①txt ファイルとしてダウンロード

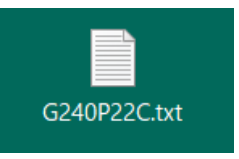

## ②ファイルを右クリックし、「名前の変更」を選択

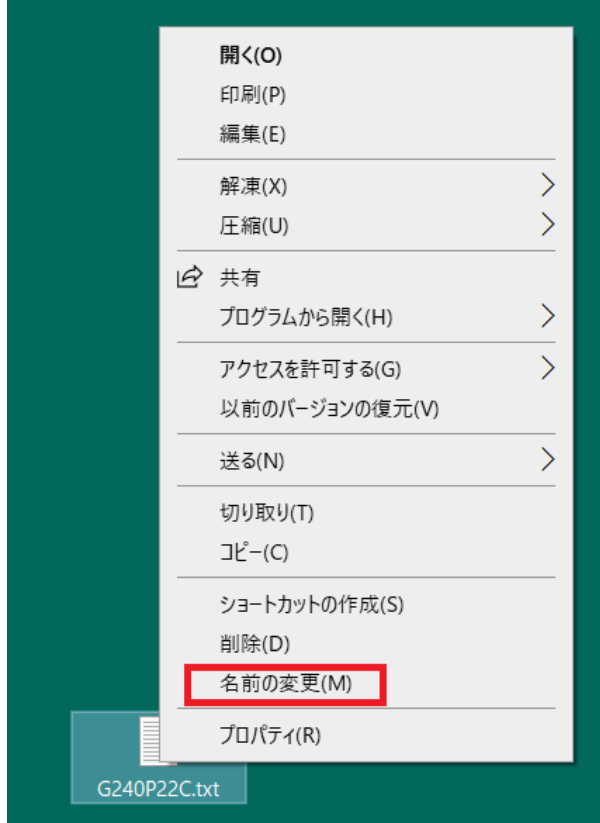

③ファイル名のうち、「txt」を「csv」に変える

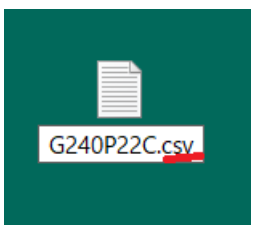

## ④ポップアップが出るので、「はい」を選択

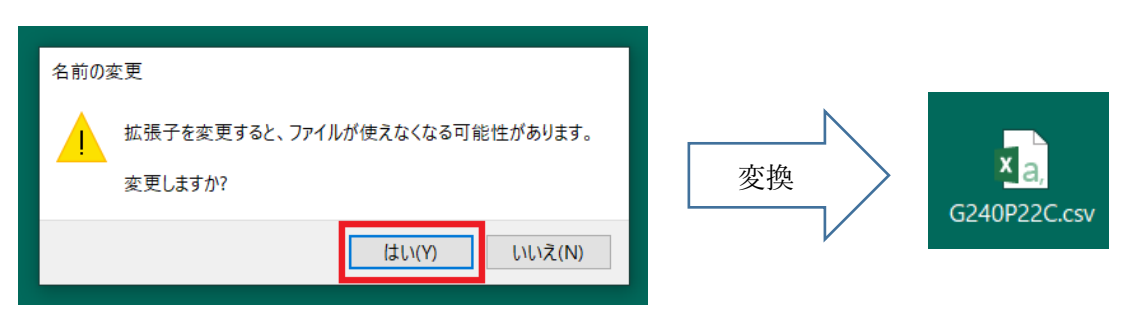